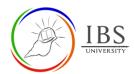

# **Uploading Unit Information Guide**

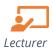

## On this guide:

- A. Creating Unit Information Guide
- B. Editing the Unit Information Guide

#### **Overview**

This guide provides instruction to a Lecturer to change the uploaded dummy UIG with the real Unit information Guide.

#### **Pre-condition**

- 1. The user must be on a Moodle course page as a Student of the unit. See <u>Moodle Enrolment</u>, <u>Accessing your course</u>, and <u>The Moodle course</u>.
- 2. The Course Editing is on. See Course Editing On/Off.

#### **Notes**

Ensure that you have a copy of the updated Unit Information Guide.

## A. Creating a Unit Information Guide | Top of the Document

#### **Procedure**

- 1. Creating a Unit Information Guide resource.
  - a. Go to the General section.
  - b. Add a File resource. See <u>Adding an Activity or Resource in a section</u> for further details on adding a file resource.
- 2. Unit Information Guide Setting.
  - a. Enter "Unit Information Guide" in the Name field.
  - b. Enter a suitable description in the **Description** field.
  - c. To upload the Unit Information Guide, See the <u>Managing file</u>, <u>A. Uploading file</u> <u>drag and drop or B Uploading file</u> <u>through Add button</u>.

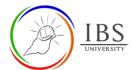

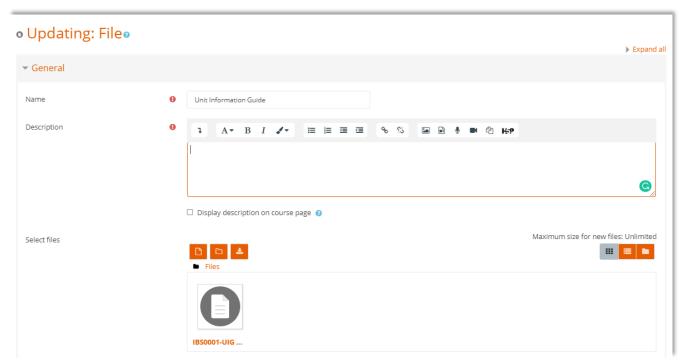

## 3. Save

- a. Leave all other settings.
- b. Click Save and return to the course; otherwise, choose from the other two options.

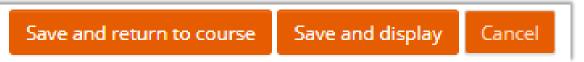

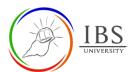

## **B. Editing the Unit Information Guide** | Top of the Document

## **Procedure**

- 1. Find the Unit Information Guide resource.
  - a. Go to the General section,
  - b. Under the Unit Information Guide resource, click the Edit menu and select Edit Settings. The Updating page file appears.

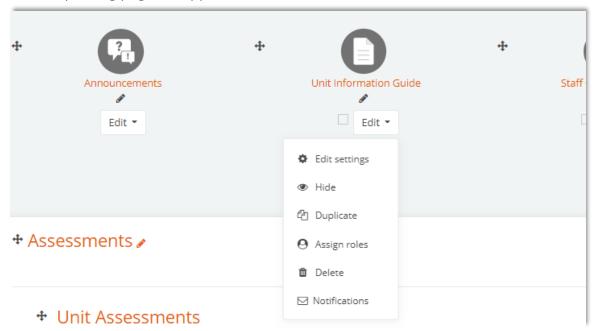

## 2. Updating the UIG file.

- a. Check whether the name is "Unit Information Guide." Leave the name if it is in the correct order.
- b. If there is no existing dummy file, See the <u>Managing file</u>, <u>A. Uploading file</u> <u>drag and drop or B Uploading file</u> <u>through Add button</u>.
- c. Replace the existing dummy file with an appropriate UIG. See <u>Managing File. C. Editing</u>, <u>Deleting</u>, <u>Setting the main file and file attributes</u>.

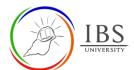

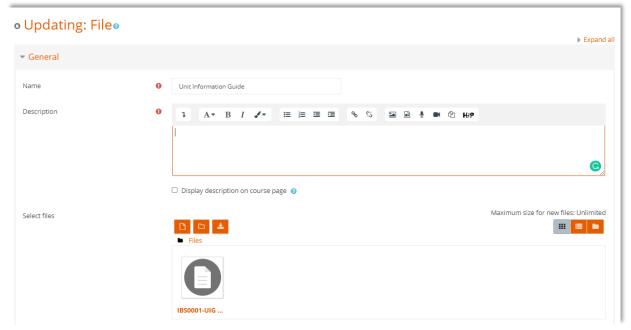

## 3. Save

- a. Leave all other settings.
- b. Click Save and return to the course; otherwise, choose from the other two options.

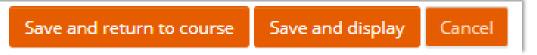